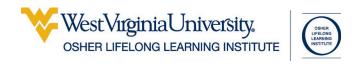

### **Using Microsoft Excel**

#### **Table of Contents**

| The Excel Window2                 | AutoSum                      | 10 |
|-----------------------------------|------------------------------|----|
| The Formula Bar 3                 | AutoSum Options              |    |
| Workbook View Buttons 3           | Paste Special                |    |
| Moving in a Spreadsheet 3         | Paste Link                   |    |
| Selecting Cells3                  | Freeze Panes                 |    |
| Entering Data4                    | Hiding and Unhiding          | 12 |
| Creating and Renaming Worksheets4 | Page Break Preview           | 15 |
| Opening a Workbook5               | Functions                    |    |
| Page Layout5                      | Splitting Columns            |    |
| Page Layout Options5              | Sorting                      |    |
| Gridlines / Headings 6            | Filtering                    | 20 |
| Text Wrap 6                       | Number Filter                | 2  |
| Formatting Numbers7               | Scale to Fit                 | 22 |
| Inserting Rows and Columns7       | Scale to Fit: No Scaling     |    |
| Deleting Rows and Columns8        | Scale to Fit: All Columns    | 2  |
| Row Height & Column Width8        | Scale to Fit: All Rows       | 25 |
| Borders9                          | How-To-Table of Contents     | 26 |
| AutoFill9                         | Excel Quick Reference        | 27 |
| Fill Handle9                      | Keyboard Shortcuts for Excel | 32 |
| AutoFill Options10                |                              |    |

Updated: 14 March 2024

Excel is Microsoft's spreadsheet program, which makes it sound like something for business use only, but Excel is really an amazing organizational tool or information. Some things you can use Excel for: address books, tracking daily exercise, maintaining a budget, or even creating a database to keep track of all the books you buy for kids.

You can also use it to calculate information involving dollars, weights, miles, dates, etc.

#### **The Excel Window**

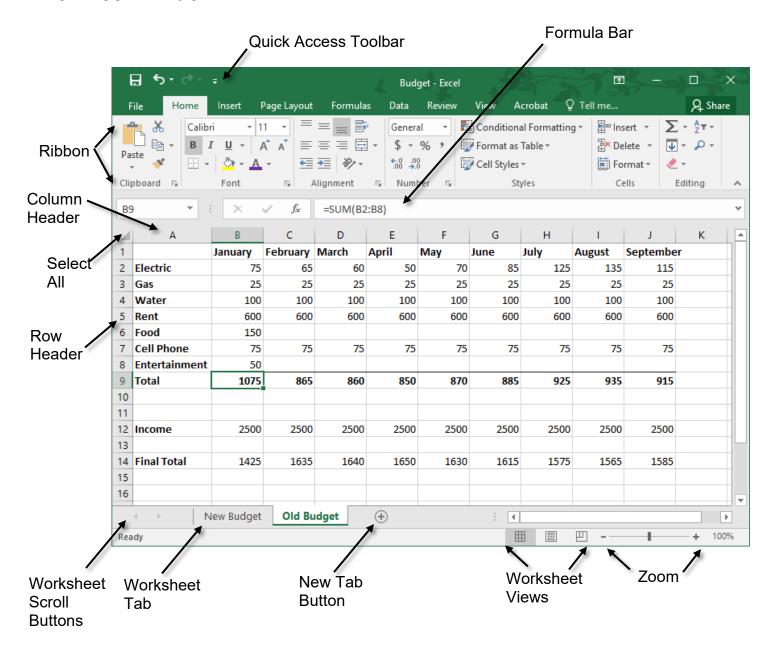

#### The Formula Bar

The Formula Bar is located between the ribbon and the column headers. It displays the formulas and/or data entered into the worksheet.

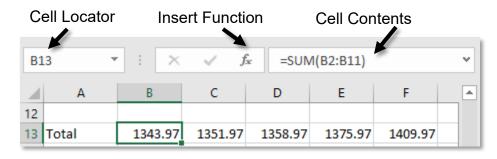

The Cell Locator tells you the location of the active cell, or the first cell in a range of cells. The Insert Function button opens the function dialog box.

As data or formulas are entered, other tools appear in the formula bar.

The red **X** cancels your current action.

The blue  $\sqrt{}$  enters the data into the cell.

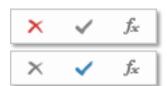

#### **Workbook View Buttons**

The Status Bar contains buttons that allow you to switch between the different workbook views.

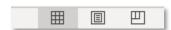

#### Moving in a Spreadsheet

There are multiple ways to move through a spreadsheet:

- Pressing the **Enter** key moves *down* one row.
- **Shift + Enter** moves up one row.
- Pressing the **Tab** key moves to the *right* one column.
- **Tab + Enter** moves to the *left* one column.
- Pressing an **arrow** key moves in the selected direction.

# Enter Tab

#### **Selecting Cells**

- Clicking with the mouse moves to the selected cell.
- Clicking on a **column header** selects the entire column.
- Clicking on a **row header** selects the entire row.
- Clicking and dragging across several cells selects a **range**.

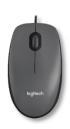

#### **Entering Data**

In Excel, information is entered into cells. Each heading or data point is entered into its own cell. Do **NOT** enter multiple bits of information into a single cell, because this will make your data harder to manipulate. Place each separate bit of information into individual cells.

Once data or text is entered into a cell:

- Pressing the **Enter** key enters the data into the cell and makes the cell *below* active. **Shift + Enter** enters the data and makes the cell *above* active.
- Enter Tab
- Pressing the Tab key enters the data into the cell and makes the cell to the *right* active.
   Shift + Tab enter the data and makes the cell to the *left* active.
- Pressing an arrow key enters the data into the cell and makes the cell in the selected direction active.
- Clicking the **check** on the Formula Bar enters the data into the cell and keeps the current cell active.

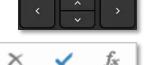

#### **Creating and Renaming Worksheets**

Excel allows you to add additional worksheets to your workbook as well as move, rename, and delete worksheets.

#### **Creating a New Worksheet**

Beside the last worksheet tab, click the **Insert Worksheet** button.

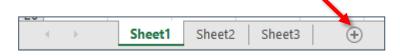

**OR** 

**Right click** on an existing tab, choose **Insert**, then click **OK**.

OR

Use the keyboard command **Shift + F11**.

#### Renaming a Worksheet

1. Right click on the tab and choose Rename.

OR

Double click on the tab.

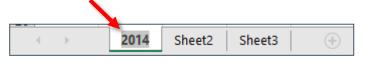

2. The sheet name is highlighted. Type in the new name for the worksheet.

#### **Moving a Worksheet**

- 1. Click on the tab and drag to the right or left.
- 2. A small arrow appears designating where the worksheet will be placed.

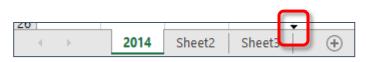

#### **Deleting a Worksheet**

- 1. **Right click** on the tab of the offending worksheet.
- 2. From the pop-up menu choose **Delete**.

**OR** 

- 1. With the offending worksheet open, select the **Home** tab of the ribbon.
- 2. In the **Cells** section, click the triangle beside the **Delete** button.
- 3. From the menu choose **Delete Sheet**.

#### **Opening a Workbook**

#### Opening a Spreadsheet

Select the **File tab**, and then choose **Open**.

#### OR

Use the keyboard command **Ctrl + O**.

#### **OR**

Open the folder containing your file. **Double click** on the desired file. Excel launches and opens the selected file.

#### **Page Layout**

Page layout allows you to modify things such as the margins and orientation of your document, the display of gridlines, and set whether titles should be displayed on every printed page.

#### **Page Layout Options**

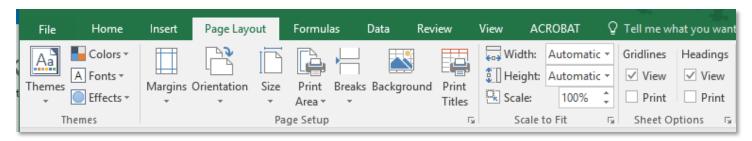

#### Select the **Page Layout** tab.

- **Orientation** allows you to switch from Portrait to Landscape or vice versa. Many worksheets are printed in landscape.
- **Margins** allows you to change the margins of the document. Reducing the margins allows you to fit more of your worksheet on a single page.
- **Size** allows you to change the paper size of your document. The most common paper size is letter, or 8.5" x 11".
- **Print Titles** allows you to specify rows or columns to appear on every printed page of the worksheet.
- **Scale to Fit** allows you to force a worksheet onto the width or height of a single page. However, this may change the size of your font, and thus change the legibility of your worksheet.
- Print Gridlines adds or removes gridlines for a printed document.
- **View Gridlines** adds or removes visible gridlines for a worksheet as it is viewed on the screen.
- **Headings** toggles the display of row headers (1 2 3) and column headers (A B C) on the printed or displayed document.

#### **Gridlines / Headings**

#### **Changing the Display of Gridlines**

- 1. Select the **Page Layout** tab and go to the Sheet Options section.
  - Check **View** to display gridlines on the screen.
  - Check **Print** to display gridlines when printing.

#### **Changing the Display of Headings**

- 1. Select the **Page Layout** tab and go to the Sheet Options section.
  - Check beside **View** to display headings on the screen.
  - Check beside **Print** to display headings when printing.

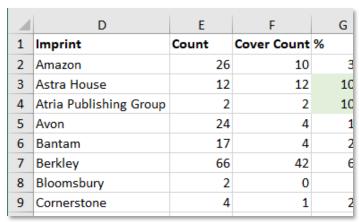

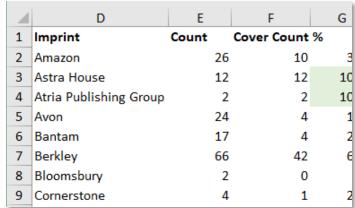

Gridlines

**V** View

Print

**Sheet Options** 

Headings

**V** View

Print

#### **Text Wrap**

The Text Wrap button is located on the ribbon in the Alignment section of the Home tab.

#### **Using Text Wrap**

- 1. Select the cell(s) in which the text will be wrapped.
- 2. In the **Home** tab click on the **Wrap Text** button.

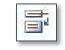

| 4   | A                        | В                 | E      |
|-----|--------------------------|-------------------|--------|
|     | Title                    | Author            | Pub D  |
|     |                          |                   |        |
| 1   | ▼                        | ▼                 |        |
| 397 | Bingo Love               | Tee Franklin      | 2018-0 |
| 398 | A Lady's Guide to Etique | Dianne Freeman    | 2018-0 |
| 399 | A Lady's Guide to Goss   | Dianne Freeman    | 2019-( |
| 400 | A Lady's Guide to Misch  | Dianne Freeman    | 2020-( |
| 401 | A Fiancée's Guide to Fi  | Dianne Freeman    | 2021-( |
| 402 | A Bride's Guide to Marri | Dianne Freeman    | 2022-( |
| 403 | A Newlywed's Guide to    | Dianne Freeman    | 2023-( |
| 404 | An Ugly Truth: Inside Fa | Sheera Frenkel, ( | 2021-( |

| 4   | А                    | В              | Е      |
|-----|----------------------|----------------|--------|
|     | Title                | Author         | Pub D  |
|     |                      |                |        |
| 1   | ▼                    | ▼              |        |
| 397 | Bingo Love           | Tee Franklin   | 2018-0 |
|     | A Lady's Guide to    |                |        |
| 398 | Etiquette and Murder | Dianne Freeman | 2018-0 |
|     | A Lady's Guide to    |                |        |
| 399 | Gossip and Murder    | Dianne Freeman | 2019-0 |
|     | A Lady's Guide to    |                |        |
| 400 | Mischief and Murder  | Dianne Freeman | 2020-0 |
|     | A Fiancée's Guide to |                |        |

#### **Formatting Numbers**

Most number formatting options are available on the **Home** tab. If the options you want are not available, click on the dialog box launcher in the lower right corner of the **Number** section.

#### **Formatting Numbers**

- 1. Select the cells/numbers to be formatted.
  - The \$ button formats the cell for accounting.
  - The **Increase/Decrease Decimal** button adds or removes decimal places.
  - The arrow in the text box (General) provides a list of preset options.
  - For the full list of formatting options, click on the dialog box launcher in the lower right corner of the Number section.

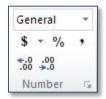

May

650

650

#### **Inserting Rows and Columns**

If you highlight multiple columns (or rows), Excel will insert a number of new columns (or rows) equal to the number of columns (or rows) you selected.

#### **Inserting Rows and Columns**

- 1. Highlight an entire row or column by clicking in the heading.
- 2. In the **Home** tab, click the **Insert** button.

**OR** 

Click the arrow beside **Insert** and choose **Insert Sheet Columns**.

**OR** 

1. Select the row beneath where the new row should appear, or the column to the right of where the new column should appear.

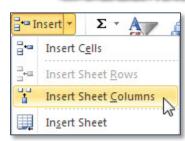

650

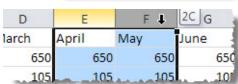

2. **Right click** in the heading of a row or column and choose **Insert**.

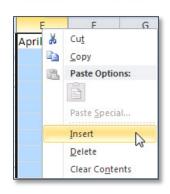

#### **Deleting Rows and Columns**

#### **Deleting a Row or Column**

1. Select the row or the column to be deleted. To select multiple rows or columns, click in a heading and drag to highlight multiple rows or columns.

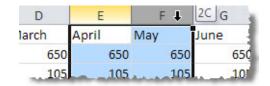

×

Delete Cells...

Delete Sheet

Delete Sheet Rows

Delete Sheet Columns

2. In the **Home** tab, click the **Delete** button.

#### **OR**

Click the arrow beside **Delete** and choose **Delete Sheet Columns**.

#### **OR**

- 1. Select the row or the column to be deleted. To select multiple rows or columns, click in a heading and drag to highlight multiple rows or columns.
- 2. Right click and choose Delete.

#### **Row Height & Column Width**

When Excel cannot display a full number, the cell will display # signs.

#### **Adjusting Rows or Columns Automatically**

- 1. Place the cursor on the line between the row or column headings. The pointer becomes a double headed arrow with line between the arrow heads.
- 2. **Double click**. The column width or row height automatically expands or contracts to accommodate the cell with the most content.

# B + C January February 650

#### **Adjusting Rows or Columns Using the Ribbon**

- 1. Select the row(s) or column(s) to be modified. To select a single column or row, click once in the heading. The entire row or column is highlighted. To select multiple rows or columns, click in a heading and drag to highlight multiple rows or columns.
- 2. In the **Home** tab, in the **Cells** section, click the arrow beside **Format**.
- 3. From the menu choose **Row Height** or **Column Width**.

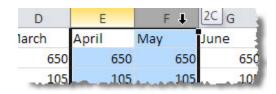

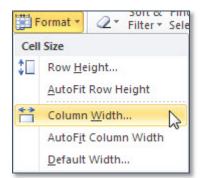

- 4. In the Row Height or Column Width dialog box, set the size for your row(s) or column(s).
- 5. Click **OK**.

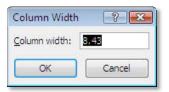

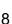

#### **Borders**

Borders are used to set apart section of the sheet, such as row headings.

#### To Add a Border

- 1. Select the cells around which a border will be placed.
- 2. In the **Home** tab, click on the arrow beside the **Border** button.
- 3. Select a border style from the list, or choose More Borders to create a border from the dialog box.

#### Removing a Border

- 1. Select the cells from which the border will be removed.
- 2. In the **Home** tab, click on the arrow beside the **Border** button.
- 3. From the drop down list choose **No Border**.

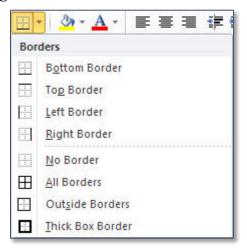

#### **AutoFill**

Autofill does one of two things: copies the selected data or continues a series.

#### Fill Handle

The Fill Handle is located in the lower right corner of every cell. When you place your cursor in the lower right corner or a cell, the cursor changes to a solid, black plus sign.

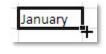

Once the cursor changes, click and drag (up, down, right, or left) to continue a series. Excel displays a balloon showing the last value in the series.

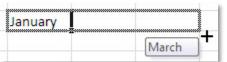

| Series Recognized by Excel |                                    |
|----------------------------|------------------------------------|
| Months of the Year         | Jan, Feb, Mar                      |
| Wolfins of the Year        | January, February, March           |
| Days of the Week           | Monday, Tuesday, Wednesday         |
| Days of the Week           | Mon, Tue, Wed                      |
| Time                       | 9:00, 10:00, 11:00                 |
| Years                      | Jan 2007, Feb 2007, Mar 2007       |
| Dates                      | 01/01/2007, 01/02/2007, 01/03/2007 |
|                            | 1, 2, 3                            |
| Number series              | 2, 4, 6                            |
|                            | 10, 20, 30                         |

If you would like Excel to recognize a more complicated series of numbers, type in the first two items of that series in two separate cells, then select those cells and drag on the fill handle.

#### **AutoFill Options**

Once the Fill Handle is released, Excel provides Auto Fill options to allow you to select whether you want to create a series or just copy the cells.

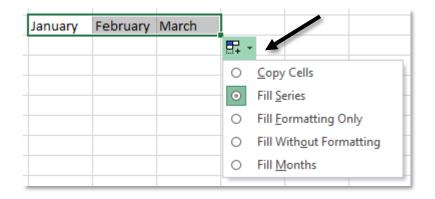

#### **AutoSum**

The AutoSum tool allows you to quickly apply frequently used and basic formulas to a row or column of numbers.

#### **AutoSum Options**

In addition to allowing you to quickly sum a range of cells, Excel has other formulas available from the AutoSum tool. These options are available from the menu beside the AutoFill button.

**Sum**: Add all the numbers in the column together

**Average**: Calculate the average of the numbers in the column

**Count Numbers**: Count the number of cells that contain a number

**Max**: Return the largest value in a range of cells **Min**: Return the smallest value in a range of cells

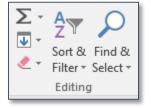

#### To Use the AutoSum Tool

- 1. Place the cursor where the total should appear.
- 2. Select the **Home** tab and then click **AutoSum**.
- 3. Excel automatically selects a range of cells to sum. If Excel chose the correct range, click the **check mark** or press the **Enter** key.
- 4. If Excel choses the wrong range of cells, click and drag with your mouse to select the correct range of cells. Press the check mark or **Enter** key to enter the formula.

| 4          |   |
|------------|---|
| 3.25       |   |
| 7.25       |   |
| 6.25       |   |
| 1.25       |   |
| =SUM(J1:J5 | ) |

#### **Using the AutoSum Tool Options**

- 1. Place the cursor in the cell where the *result* should appear.
- 2. Select the **Home** tab and click the arrow beside the **AutoSum**.
- 3. From the menu, select the desired option.
- 4. Excel automatically selects a range. If it is correct, accept the formula.
- 5. If Excel choses the wrong range, click and drag with your mouse to select the correct range of cells, then accept the formula.

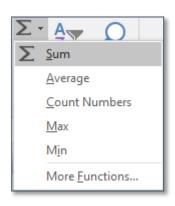

#### **Paste Special**

In Excel, Paste Special allows you to control exactly what information is being pasted. For example, by default, Excel pastes formulas and not values. Paste special allows you to paste values from one location to another. The various buttons are listed below.

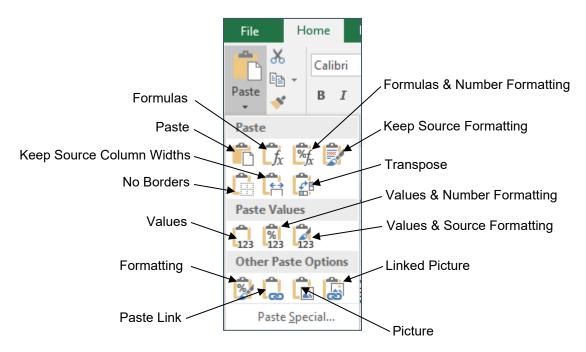

#### Paste Special Options in the Menu

- All Pastes copied text normally
- Formulas Pastes only the formulas
- Values Pastes only the values
- **Formats** Pastes only the formatting
- All except borders Pastes normally, only without cell borders
- **Column widths** Pastes only the column widths
- Values and number formats Pastes the values and the cell formatting

#### **Paste Special Options from the Dialog Box**

- **Formula and number formats** Pastes the formulas and the cell formatting
- Validation Pastes only the cell validation
- Operation Takes the value of the copied cells, and performs the designated operation with the values in the target cells
- Skip blanks Removes blank cells
- **Comments** Pastes only comments
- **Transpose** Changes the layout from horizontal to vertical or vice versa

#### **Using Paste Special**

- 1. Highlight and copy the source cell(s).
- Place the cursor in the destination cell in the desired worksheet or workbook.
   In the Home tab, click the triangle beneath Paste and from the menu choose Paste Special.

#### OR

**Right click** in the destination cell and choose **Paste Special**, and from the menu select the desired option.

#### **Paste Link**

Paste link is used when you would like data from one worksheet to update second worksheet (even if they are in different workbooks). This command links two worksheets together, so that when data in the first worksheet is updated, those changes are reflected in the second worksheet.

Remember, that when copying from one Excel worksheet to another, the copied formula is what is pasted. But when copying from Excel to a different program, such as word, the value (or result of the formula) is what is appears in the document.

When a linked document is opened, Excel prompts you to update the links to get the most recent data.

#### **Using Paste Link**

- 1. Highlight and copy the source cell(s).
- 2. Move to the destination worksheet or workbook.
- 3. Place the cursor in the destination cell.
- 4. In the **Home** tab, click the arrow beneath **Paste**. From the menu, click the **Paste Link** button.

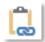

#### **OR**

- 1. **Right click** in the destination cell and choose **Paste Special**.
- 2. Click the Paste Link button.

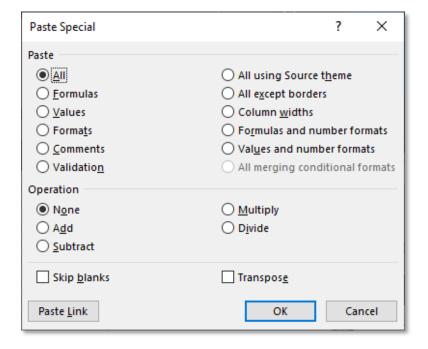

#### **Freeze Panes**

Freeze panes makes selected rows or columns "stick" to the top or left part of the worksheet so you can always see them.

#### **Using Freeze Panes**

- 1. Place the cursor below or to the right of where you would like the freeze to occur.
- 2. In the **View** tab, click the **Freeze Panes** button.
- 3. From the menu select the desired option. The selected row(s) or column(s) are frozen.

#### Removing a Freeze

1. On the **View** tab, in the Window section, click the **Freeze Panes** button.

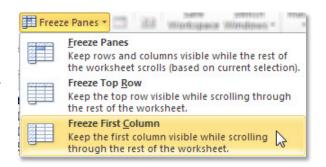

|     | А                        | В                 | С            | D            | E          |
|-----|--------------------------|-------------------|--------------|--------------|------------|
| 397 | Bingo Love               | Tee Franklin      | Joy San, Jen | Image Comi   | 2018-02-14 |
| 398 | A Lady's Guide to Etique | Dianne Freeman    |              | Kensington I | 2018-06-26 |
| 399 | A Lady's Guide to Goss   | Dianne Freeman    |              | Kensington I | 2019-06-25 |
| 400 | A Lady's Guide to Misch  | Dianne Freeman    |              | Kensington I | 2020-07-28 |
| 401 | A Fiancée's Guide to Fi  | Dianne Freeman    |              | Kensington I | 2021-07-27 |
| 402 | A Bride's Guide to Marri | Dianne Freeman    |              | Kensington I | 2022-06-28 |
| 403 | A Newlywed's Guide to    | Dianne Freeman    |              | Kensington I | 2023-06-27 |
| 404 | An Ugly Truth: Inside Fa | Sheera Frenkel, ( | Cecilia Kang | Harper       | 2021-07-13 |

Row 1 and columns A & B frozen

| 4   | А                        | В              | Е          |   |  |
|-----|--------------------------|----------------|------------|---|--|
|     | Title                    | Author         | Pub Date   |   |  |
|     |                          |                |            |   |  |
| 1   | ▼                        | ▼              | ~          |   |  |
| 397 | Bingo Love               | Tee Franklin   | 2018-02-14 | 2 |  |
| 398 | A Lady's Guide to Etique | Dianne Freeman | 2018-06-26 | 2 |  |
| 399 | A Lady's Guide to Goss   | Dianne Freeman | 2019-06-25 | 2 |  |
| 400 | A Lady's Guide to Misch  | Dianne Freeman | 2020-07-28 | 2 |  |
| 401 | A Fiancée's Guide to Fi  | Dianne Freeman | 2021-07-27 | 2 |  |

#### **Hiding and Unhiding**

Excel allows you to temporarily hide rows and columns. This removes the selected rows and columns from sight, but does not affect any calculations or formulas created using that data.

#### Hiding a Row or Column

- 1. Select the row(s) or column(s) to be hidden. To select multiple rows or columns, click in a heading and drag to highlight multiple rows or columns.
- 2. In the **Home** tab, click the arrow beside **Format**.
- 3. From the menu choose **Hide & Unhide** and then select the desired option.

#### **OR**

- 1. Select the row(s) or column(s) to be hidden. To select multiple rows or columns, click in a heading and drag to highlight multiple rows or columns.
- 2. Right click in the selection and choose Hide.

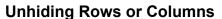

- 1. Select the cells around where the hidden cells are located. To select multiple rows or columns, click and drag in a heading.
- 2. **Right click** in the selection and choose **Unhide**.

#### **OR**

- 1. Select the row(s) or column(s) to be unhidden. To select multiple rows or columns, click and drag in a heading.
- 2. In the **Home** tab, click the arrow beside **Format**.
- 3. From the menu choose **Hide & Unhide** and then select the desired option.

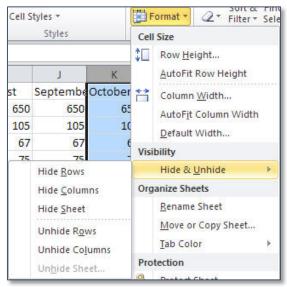

#### **Page Break Preview**

#### **Using Page Break Preview**

1. In the Status Bar, click the **Page Break Preview** button.

#### OR

In the  $\bf View$  tab, click the  $\bf Page~Break~Preview$  button.

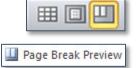

| al       | Α        | В        | С        | D        | E        | F        | G        | Н        | 1      |
|----------|----------|----------|----------|----------|----------|----------|----------|----------|--------|
| 1        |          | Player 1 | Player 2 | Player 3 | Player 4 | Player 5 | Player 6 | Player 7 | Player |
| 23       | 1        |          | ı uç     |          |          |          |          |          | 1 0    |
| 24       | 2<br>3   |          |          |          |          |          |          |          |        |
| 25       | 3        |          |          |          |          |          |          |          |        |
| 26       |          | 0        | 0        | 0        | 0        | 0        | 0        | 0        |        |
| 27       | Round 6  |          |          |          |          |          |          |          |        |
| 28       | 1        |          |          |          |          |          |          |          |        |
| 29       | 2        |          |          |          |          |          |          |          |        |
| 30       | 3        |          |          |          |          |          |          |          |        |
| 31       |          | 0        | 0        | 0        | 0        | 0        | 0        | 0        |        |
| 32       | Round 7  |          |          |          |          |          |          |          |        |
| 33       | 1        |          |          |          |          |          |          |          |        |
| 34       | 2<br>3   |          |          |          |          |          |          |          |        |
| 35<br>36 | 3        | 0        | 0        | 0        | 0        | 0        | 0        | 0        |        |
| 37       | Round 8  | U        | U        | U        | U        | U        | U        | U        |        |
| 38       | noulla o |          |          |          |          |          |          |          |        |
| 39       | 2        |          |          |          |          |          |          |          |        |
| 40       | 3        |          |          |          |          |          |          |          |        |
| 41       | Ŭ        | 0        | 0        | 0        | 0        | 0        | 0        | 0        |        |
| 42       | Round 9  |          |          |          |          |          |          |          |        |
| 43       | 1        |          |          |          |          |          |          |          |        |
| 44       | 2        |          |          |          |          |          |          |          |        |
| 45       | 3        |          |          |          |          |          |          |          |        |
| 46       |          | 0        | 0        | 0        | 0        | 0        | 0        | 0        |        |
| 47       | Round 10 |          |          |          |          |          |          |          |        |
| 48       | 1        |          |          |          |          |          |          |          |        |
| 49       | 2<br>3   |          | Pac      | je 2     |          |          |          |          | 12     |
| 50       | 3        |          | 1 4      |          |          |          |          |          | 1 0    |
|          |          |          |          |          |          |          |          |          |        |

#### **Functions**

The Formulas tab contains the insert function button, as well as buttons for different categories of functions.

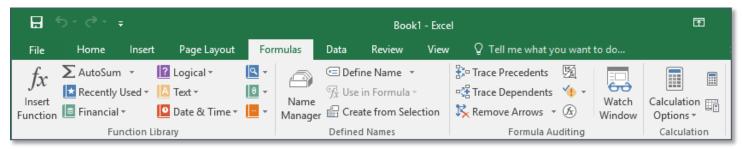

#### **Searching for a Function**

- 1. Select the cell where the result of the function should appear.
- 2. Select the **Formulas** tab and click the **Insert Function** button.

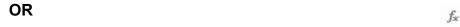

- 1. In the Formula Bar, click the **Insert Function** button.
- 2. In the Insert Function dialog box, in the **Search for a function** text area, type a description of what you want to do.
- 3. Click Go.
- 4. Select a function and click **OK**.
- 5. Insert the selected function into your worksheet.

#### Inserting a Function from the Ribbon

- 1. Select the cell where the result should appear.
- 2. Select the **Formulas** tab. The Function Library section category buttons.
- 3. Click on the button for the desired category.
- 4. Select the desired function from the menu.
- 5. Create the function.

#### **Splitting Columns**

Sometimes you will receive data in a format that is not useful for your needs. For example, first and last names might be in the same column instead of separate columns. The split columns command will do much of the heavy lifting for you in separating out that information, but you still need to go through the results once the process is complete.

#### **Splitting a Column**

- 1. Select the column to be split.
- 2. Select the **Data** tab. In the Data Tools section, click the **Text to Columns** button.

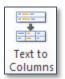

- The Convert Text to Columns Wizard opens. Select **Delimited**, is the information is separated by a commas or spaces.
- 4. Click Next.

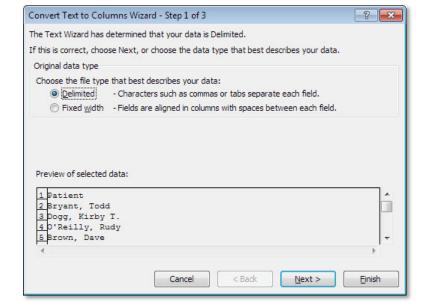

- 5. In the Delimiters section, select the option that describes how your information is listed. A preview of the data appears at the bottom of the dialog box.
- 6. Click Next.

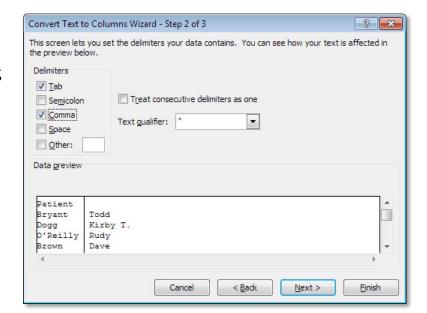

- 7. Select the column format.
- 8. Click Finish.

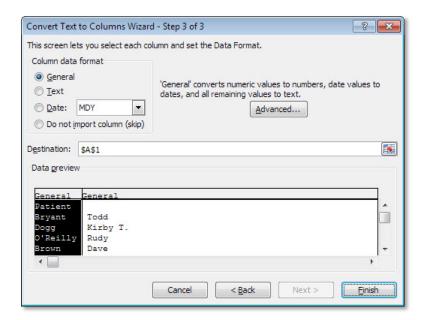

- 9. Excel asks if you want to replace the contents of the destination cells. Click **OK**.
- 10. The single column is now split into two columns. Create field names for the new columns.

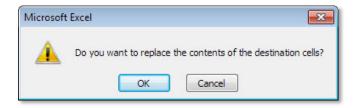

#### **Sorting**

When you perform a sort, you must make sure there are no blank records in the database, otherwise the data will not sort properly. You must also take care that no cells are selected when you begin your sort, otherwise only part of your data will be sorted, which will ruin your database.

#### **Sorting a Database**

- 1. Place the cursor in the cell **A1**.
- 2. In the Sort & Filter section of the Data tab, select **Sort**.

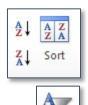

Sort &

Filter \*

**OR** 

3. In the **Home** tab, click the **Sort & Filter** button. From the menu select **Custom Sort**.

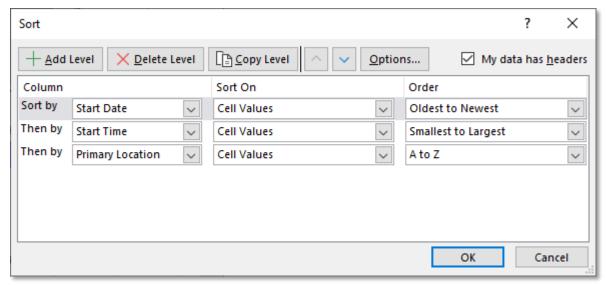

- 4. The Sort dialog box opens. Beside **Sort by**, from the menu, select the first field by which you want to sort.
- 5. Select how the data will be sorted.
- 6. To add an additional field, click the **Add Level** button.
- 7. Click OK.

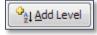

#### **Filtering**

Filtering allows you to display only the records that meet your criteria, such as WV resident.

#### **Filtering**

- 1. Select the **Data** tab.
- 2. In the Sort & Filter section, click the **Filter** button.

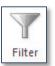

3. Arrows appear next to the Field Names.

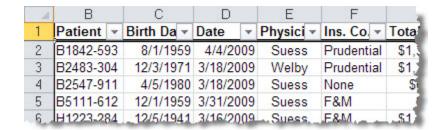

- 4. To look at records that meet a specific criteria, click the triangle beside the Field Name.
- 5. Place checks beside the criteria you would like to see and click **OK**.

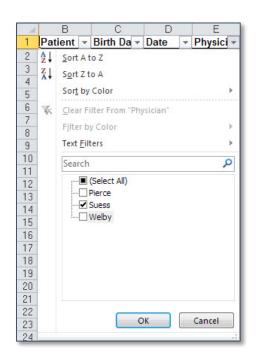

- 6. The Filter returns only matching records.
- 7. To use this data, such as for a mail merge, select all the data (Ctrl + A) and paste it into a new worksheet.

#### Viewing All Records

- 1. Click the arrow beside the column you just filtered. This column will have a filter icon beside the arrow.
- 2. Click Clear Filter From "(field)".

#### **OR**

1. In the Sort & Filter section of the Data tab, click the **Clear** button.

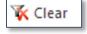

#### **Number Filter**

The Number Filter allows you to filter for records the fit a specific Comparison Criteria. In English, this might mean you want to view only the users who donated more than \$100.

#### **Using the Number Filter**

- 1. Click the arrow beside the field by which you want to create your filter.
- 2. From the menu, select **Number Filters**.

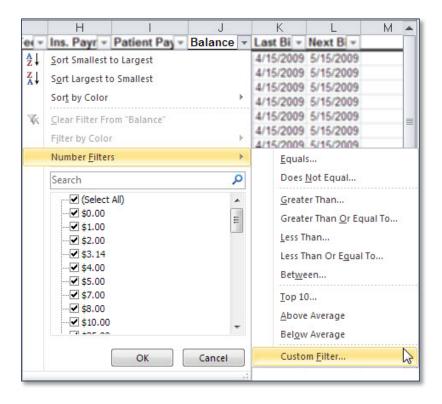

- 3. The Custom AutoFilter dialog box opens. Select the desired options
- 4. Click OK.
- 5. Only records meeting your criteria are displayed.

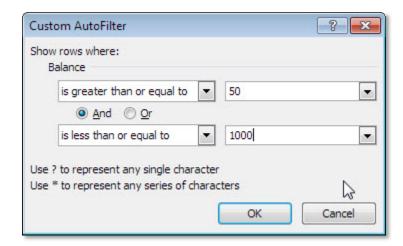

#### Scale to Fit

Sometimes you need a worksheet to fit on a single sheet of paper, or the width of a single sheet of paper. You can use Scale to Fit to force a worksheet to fit onto your paper. However, the text size becomes proportionally smaller, so a worksheet can only be scaled so far before it becomes illegible.

#### **Using Scale to Fit**

 Select the **Page Layout** tab. In the Scale to Fit section, select **Width** or **Height** to force the spreadsheet to fit to the width or height of your paper.

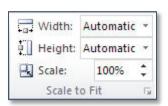

- 2. In the menu for the option you chose, select how many pages your spreadsheet can take up.
- 3. Leave the other option as **Automatic**.

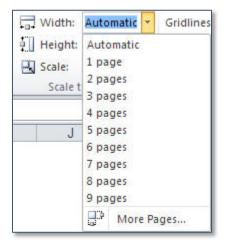

4. The scale of the page is now changed, to allow the width (or height) of your document to fit on a single page.

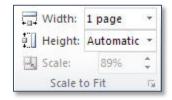

#### Scale to Fit: No Scaling

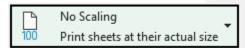

Death in Kew Gardens Jennifer Ashley 2019-06-04 2020-03-21 Berkley Murder in the East End Jennifer Ashley Berkley 2020-08-04 2020-09-15 Death at the Crystal Pala Jennifer Ashley Berkley 2021-07-06 2021-09-17 JA / AG Publ 2023-10-03 2023-10-22 The Price of Lemon Cake Jennifer Ashley Mrs. Holloway's Christma Jennifer Ashley JA / AG Publ 2023-12-25 2023-12-31 Women Heroes of World Kathryn J. Atwood Chicago Rev 2014-06-01 2022-03-09 Knowing Why: Adult-Dia; Autistic Self Advoc Elizabeth Bart The Autistic F 2018-10-17 2022-07-24 self Reborn Yesterday Tessa Bailey 2020-03-16 2020-06-28 Tor Books 2022-06-07 2023-01-24 Legends & Lattes Travis Baldree Taking Charge of Adult A Russell A. Barkley and Christine The Guilford 2021-09-14 2022-06-14 The Great Influenza: The John M. Barry Penguin Boo 2004-10-04 2020-04-29 He's Come Undone: A R: Emma Barry, Olivia Dade, Adriar self 2020-05-12 2020-05-16 2021-08-05 2021-11-28 The Murder Next Door Sarah Bell enlf Brian Michael Ben David W. Mac Marvel Uncaged! 2017-05-10 2020-04-03 Lady Mechanika Volume Joe Benitez Peter Steigen Benitez Prod 2015-12-01 2020-02-25 Lady Mechanika: Tablet : Joe Benitez Marcia Chen, Benitez Prod 2016-05-10 2020-03-06 Lady Mechanika: La Darr Joe Benitez M. M. Chen, FBenitez Prod 2017-09-26 2020-08-04 Peter Steigen Benitez Prod 2018-06-26 2020-04-12 Lady Mechanika: Clock w Joe Benitez Lady Mechanika, Vol. 5: I Joe Benitez M. M. Chen, N Benitez Prod 2019-05-14 2020-04-29 Lady Mechanika Volume Joe Benitez M.M. Chen, B Benitez Prod 2020-08-19 2021-01-01 Lady Mechanika: The Mo Joe Benitez Beth Sotelo, Mmage Comic 2022-09-27 2022-09-29 Bodyguard Dassy Bernhard self 2021-08-14 2021-10-24 Pains and Penaties S.E. Biglow self 2016-03-01 2023-08-19 Shady Hollow Juneau Black Vintage Crim 2015-10-21 2024-02-18 Holly Black, Louist Rebecca Gua Vertigo A Flight of Angels 2011-11-08 2021-03-10 Grumpy Jake Melissa Blue self 2019-11-08 2021-01-24 An Agreement with the S Sadie Bosque enlf 2021-04-13 2022-02-27 Kate Reading Macmillan AL 2013-11-15 2021-09-12 A Natural History of Drag Marie Brennan The Tropic of Serpents: / Marie Brennan Kate Reading Macmillan Au 2014-03-04 2021-10-16 The Voyage of the Basilis Marie Brennan Kate Reading Macmillan At. 2015-04-07 2021-10-16 In the Labyrinth of Drake: Marie Brennan Kate Reading Macmillan AL 2016-04-05 2022-02-19 Within the Sanctuary of V Marie Brennan Kate Reading Macmillan AL 2017-04-25 2022-03-26 Turning Darkness Into Li<sub>1</sub> Marie Brennan Tor Books 2019-08-20 2020-06-16 Alpha and Omega: A Cor Patricia Briggs Berkley 2007-08-07 2020-09-20 Cry Walf Patricia Briggs Ace 2008-07-29 2020-09-20 Cry Walf Patricia Briggs Holter Grahar Penguin Aud 2009-01-15 2023-09-09 Hunting Ground Patricia Briggs Ace 2009-07-17 2020-09-20 Holter Grahar Penguin Aud 2009-08-25 2023-09-14 Hunting Ground Patricia Briggs Fair Game Patricia Briggs Ace 2012-03-06 2020-09-23 Holter Grahar Penguin Aud 2012-03-06 2023-09-24 Fair Game Patricia Briggs Patricia Briggs Dead Heat Holter Grahar Brilliance Aux 2015-03-03 2023-10-01 2015-03-03 2020-09-25 Dead Heat Patricia Briggs Ace Patricia Briggs Bum Bright 2018-03-06 2020-09-27 Ace Patricia Briggs Holter Grahar Penguin Aud 2018-03-06 2023-10-11 Bum Bright Wild Sign Patricia Briggs Ace 2021-03-16 2021-03-17 Wild Sign Patricia Briggs Holter Grahar Penguin Aud 2021-03-16 2023-10-26 Shifting Shadows Patricia Briggs Lorelei King a Brilliance Aux 2014-09-02 2023-09-02 Patricia Briggs Smoke Bitten 2020-03-17 2020-05-24 Ace Soul Taken Patricia Briggs 2022-08-23 2023-01-01

of 126

23

# Scale to Fit: All **Columns** Fit All Columns on One Page Shrink the printout so that it...

of 5

#### Scale to Fit: All Rows

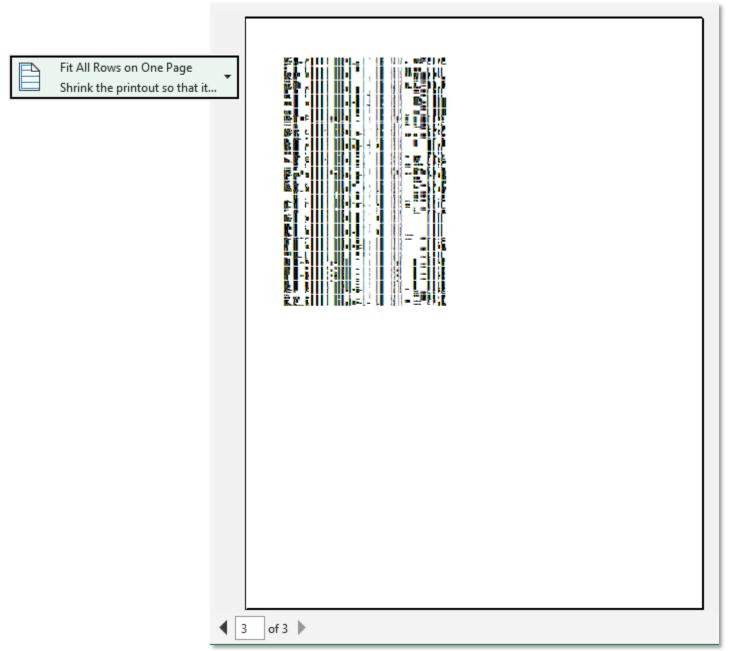

#### **How-To-Table of Contents**

| Creating a New Worksheet                     | 1 |
|----------------------------------------------|---|
| Renaming a Worksheet                         |   |
| Moving a Worksheet                           |   |
| Deleting a Worksheet                         | 1 |
| Opening a Spreadsheet                        | 5 |
| Changing the Display of Gridlines            |   |
| Changing the Display of Headings6            | ó |
| Using Text Wrap6                             | ó |
| Formatting Numbers                           | 7 |
| Inserting Rows and Columns                   | 7 |
| Deleting a Row or Column                     | 3 |
| Adjusting Rows or Columns Automatically 8    | 3 |
| Adjusting Rows or Columns Using the Ribbon 8 | 3 |
| To Add a Border9                             | ) |
| Removing a Border                            |   |
| To Use the AutoSum Tool10                    | ) |
| Using the AutoSum Tool Options 10            | ) |
| Paste Special Options in the Menu            | 1 |

| Paste Special Options from the Dialog Box | 11 |
|-------------------------------------------|----|
| Using Paste Special                       | 11 |
| Using Paste Link                          | 12 |
| Using Freeze Panes                        | 13 |
| Removing a Freeze                         |    |
| Hiding a Row or Column                    | 14 |
| Unhiding Rows or Columns                  | 14 |
| Using Page Break Preview                  | 15 |
| Searching for a Function                  | 16 |
| Inserting a Function from the Ribbon      | 16 |
| Splitting a Column                        | 17 |
| Sorting a Database                        | 19 |
| Filtering2                                | 20 |
| Viewing All Records2                      | 20 |
| Using the Number Filter                   | 21 |
| Using Scale to Fit                        |    |

#### **Excel Quick Reference**

| Command            | Tab Location                                  | Other Location                 | Keyboard                 | Reference    |
|--------------------|-----------------------------------------------|--------------------------------|--------------------------|--------------|
| Align Text         | Home > Alignment                              |                                |                          |              |
| Arrange All        | View > Window                                 |                                |                          |              |
| AutoFit            | Home > Cells                                  |                                |                          |              |
| AutoSum            | Home > Editing OR Formulas > Function Library |                                | Alt + =                  | Σ -          |
| Bold               | Home > Font                                   | Mini Toolbar                   | Ctrl + B                 | В            |
| Borders            | Home > Font                                   | Mini Toolbar                   |                          | ₩ -          |
| Charts             | Insert > Charts                               |                                |                          | nh           |
| Clear              | Home > Editing                                |                                |                          | 2-           |
| Column<br>Width    | Home > Cell                                   | Click & drag in<br>heading row |                          |              |
| Сору               | Home > Clipboard                              | Right click                    | Ctrl + C                 | 1            |
| Currency           | Home > Number                                 |                                | Ctrl+Shift+\$            | General ▼    |
| Cut                | Home > Clipboard                              | Right click                    | Ctrl + X                 | *            |
| Data<br>Validation | Data > Data Tools                             |                                |                          | <b>ĕ</b>     |
| Date               | Home > Number                                 |                                | Ctrl+Shift+#             | General ▼    |
| Delete             | Home > Cells                                  |                                | Ctrl + Minus<br>Sign (-) |              |
| Document<br>Views  | View > Workbook Views                         | Status Bar                     |                          |              |
| Error Bars         | Chart Tools Layout ><br>Analysis              |                                |                          | Error Bars * |
| Filter             | Data > Sort & Filter OR Home > Editing        |                                | Ctrl+Shift+L             | Y            |
| Find               | Home > Editing                                |                                | Ctrl + F                 | #4 -         |
| Font               | Home > Font                                   | Mini Toolbar                   |                          | Georgia *    |
| Format Cells       | Home > Cells                                  | Right click                    |                          |              |

| Command                 | Tab Location                                    | Other Location | Keyboard                        | Reference                          |
|-------------------------|-------------------------------------------------|----------------|---------------------------------|------------------------------------|
| Format<br>Numbers       | Home > Number                                   | Mini Toolbar   |                                 | General ▼ \$ ▼ % • •.0 .00 .00 →.0 |
| Format<br>Painter       | Home > Clipboard                                |                | Ctrl+Shift+C<br>Ctrl+Shift+V    | <b>4</b>                           |
| Freeze Panes            | View > Window                                   |                |                                 |                                    |
| Functions               | Formulas > Function<br>Library                  | Formula Bar    | Shift + F3                      | fx                                 |
| Gridlines               | Page Layout > Sheet Options OR View > Show      |                |                                 | Gridlines  View Print              |
| Header /<br>Footer      | Insert > Text                                   |                |                                 |                                    |
| Headings                | Page Layout > Sheet Options OR View > Show      |                |                                 | Headings  View  Print              |
| Hide /<br>Unhide        | Home > Cells > Format<br>Button > Hide & Unhide | Right click    |                                 |                                    |
| Hide the<br>Ribbon      | Double click on the open tab                    |                | Ctrl + F1                       | ۵                                  |
| Hyperlink               | Insert > Links                                  | Right click    | Ctrl + K                        |                                    |
| Images                  | Insert > Illustrations                          |                |                                 |                                    |
| Insert                  | Home > Cells                                    |                | Ctrl + Shift +<br>Plus Sign (+) | +                                  |
| Insert<br>Current Date  |                                                 |                | Ctrl + ;                        |                                    |
| Insert<br>Current Time  |                                                 |                | Ctrl+Shift+:                    |                                    |
| Italic                  | Home > Font                                     | Mini Toolbar   | Ctrl + I                        | I                                  |
| Landscape /<br>Portrait | Page Layout > Page Setup                        |                |                                 |                                    |
| Macros                  | View > Macros                                   |                |                                 |                                    |
| Margins                 | Page Layout > Page Setup                        |                |                                 |                                    |
| Merge Cells             | Home >Alignment                                 | Mini Toolbar   | Alt + F8                        | +a+ <b>∀</b>                       |

| Command                        | Tab Location                                                                | Other Location          | Keyboard     | Reference                             |
|--------------------------------|-----------------------------------------------------------------------------|-------------------------|--------------|---------------------------------------|
| New<br>Worksheet               | Home > Cells > Insert<br>button > Insert Sheet                              | Worksheet tabs          | Shift + F11  | <b>+</b>                              |
| Non-<br>Keyboard<br>Characters | Insert > Symbols                                                            |                         |              | Ω                                     |
| Normal View                    | View> Worksheet Views                                                       | Status bar              |              |                                       |
| Number<br>Formatting           | Home > Number                                                               | Mini Toolbar            |              | General ▼ \$ ▼ % • •:00 ÷:00 Number □ |
| Open                           | File > Open                                                                 |                         | Ctrl + O     |                                       |
| Open Recent<br>File            | File > Recent tab                                                           | Quick Access<br>Toolbar |              | *                                     |
| Orientation                    | Page Layout > Page Setup                                                    |                         |              |                                       |
| Page Break                     | Page Layout > Page Setup<br>> Breaks button > Insert<br>/ Remove Page Break |                         |              |                                       |
| Page Break<br>Preview          | View > Workbook Views                                                       | Status bar              |              |                                       |
| Page Layout<br>View            | View > Workbook Views                                                       | Status bar              |              |                                       |
| Page<br>Numbering              | Insert > Header & Footer<br>button > Header & Footer<br>Tools Design tab    |                         |              |                                       |
| Paper Size                     | Page Layout > Page Setup                                                    |                         |              |                                       |
| Paste                          | Home > Clipboard                                                            | Right click             | Ctrl + V     |                                       |
| Paste Link                     | Home > Paste (triangle)                                                     |                         |              | 3                                     |
| Paste Special                  | Home > Paste (triangle)<br>> Paste Special                                  |                         |              | Paste                                 |
| Percent                        | Home > Number                                                               |                         | Ctrl+Shift+% | %                                     |
| Pivot Table                    | Insert > Tables                                                             |                         |              |                                       |
| Print                          | File > Print                                                                |                         | Ctrl + P     |                                       |
| Print Titles                   | Page Layout > Page Setup                                                    |                         |              |                                       |

| Command              | Tab Location                                  | Other Location                    | Keyboard      | Reference                    |
|----------------------|-----------------------------------------------|-----------------------------------|---------------|------------------------------|
| Program<br>Options   | File > Options                                |                                   |               |                              |
| Recent Files         | Home > Recent tab                             | Quick Access<br>toolbar           |               | *                            |
| Redo                 |                                               | Quick Access<br>Toolbar           | Ctrl + Y      | G                            |
| Remove<br>Duplicates | Data > Data Tools                             |                                   |               | 0000 → 00000<br>0000 → 00000 |
| Rename<br>Worksheet  | Home > Cell                                   | Right click                       |               |                              |
| Replace              | Home > Find & Select<br>button > Replace      |                                   | Ctrl + H      | <b>#</b> A →                 |
| Row Height           | Home > Cell                                   | Click & drag in<br>Heading column |               |                              |
| Save                 | File > Save button                            | Quick Access<br>Toolbar           | Ctrl + S      |                              |
| Save As              | File > Save As button                         |                                   | F12           | 🔣 Save As                    |
| Scale to Fit         | Page Layout > Scale to Fit                    |                                   |               | ■ Scale: 100%                |
| Scientific<br>Format | Home > Number                                 |                                   | Ctrl+Shift+^  | General ▼                    |
| Screen Shots         | Insert > Illustrations                        |                                   |               |                              |
| Select<br>Column     |                                               |                                   | Ctrl + Space  |                              |
| Select Row           |                                               |                                   | Shift + Space |                              |
| Sort                 | Data > Sort & Filter OR Home > Editing        |                                   |               | A Z A Sort                   |
| Split<br>Columns     | Data > Data Tools                             |                                   |               |                              |
| Split Panes          | View > Window                                 |                                   |               |                              |
| Sum                  | Home > Editing OR Formulas > Function Library |                                   | Alt + =       | Σ -                          |
| Switch<br>Windows    | View > Window                                 |                                   |               |                              |
| Symbols              | Insert > Symbols                              |                                   |               | Ω                            |
| Text<br>Formatting   | Home > Font                                   | Mini toolbar                      |               |                              |

| Command              | Tab Location          | Other Location          | Keyboard | Reference    |
|----------------------|-----------------------|-------------------------|----------|--------------|
| Text Size            | Home > Font           | Mini Toolbar            |          | 12 🕶         |
| Text to<br>Columns   | Data > Data Tools     |                         |          |              |
| Text Wrap            | Home > Alignment      |                         |          | = 4          |
| Undo                 |                       | Quick Access<br>Toolbar | Ctrl + Z | <b>17)</b> - |
| View                 | View > Workbook Views | Status Bar              |          |              |
| Worksheet<br>Options | File > Options button |                         |          |              |
| Zoom                 | View > Zoom           | Status Bar              |          | 9            |

#### **Keyboard Shortcuts for Excel**

| Closes selected workbook                                                    | Ctrl+W         |
|-----------------------------------------------------------------------------|----------------|
| Closes the selected workbook <b>window</b>                                  | Ctrl+F4        |
| Positions the <b>insertion point</b> at the <b>end</b> of the cell contents | F2             |
| Enters the current <b>date</b>                                              | Ctrl+;         |
| Enters the current <b>time</b>                                              | Ctrl+:         |
| Insert <b>Function</b>                                                      | Shift+F3       |
| Maximizes or restores the selected workbook window                          | Ctrl+F10       |
| <b>Moves</b> to the cell above                                              | Shift+Enter    |
| <b>Moves</b> to the cell to the left                                        | Shift+Tab      |
| New line in the same cell                                                   | Alt+Enter      |
| New worksheet                                                               | Shift+F11      |
| New worksheet inserted into current workbook                                | Alt+Shift+F1   |
| Selects an entire <b>column</b> in a worksheet                              | Ctrl+Spacebar  |
| Selects an entire <b>row</b> in a worksheet                                 | Shift+Spacebar |
| Selects cells to the <b>last used cell</b> on the worksheet                 | Ctrl+Shift+End |
| Strikethrough                                                               | Ctrl+5         |
| Unhides any hidden <b>columns</b> within the selection                      | Ctrl+)         |
| Unhides any hidden <b>rows</b> within the selection                         | Ctrl+(         |

## Please Support OLLI@WVU!

Osher Lifelong Learning Institute Mountaineer Mall Unit C-17 PO Box 9123 Morgantown, WV 26506-9123 Phone Numbers:

Office: (304) 293-1793

Email Address: olli@hsc.wvu.edu

http://www.olliatwvu.org